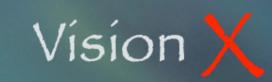

SYS-001

**February 4, 2008** 

Welcome to VisionX, your new integrated accounting system. We have worked hard to make the following installation easy, so relax and enjoy.

#### The VisionX CD contains:

- VisionX; the application.
- #VisionX Help-Labels USA; the reference data file holding all VisionX text labels and icons.
- VisionX Customizer, the application that allows you to customize the reference data file.
- Install OS 4.3 RT; the Omnis Studio database installer.

#### **Omnis Studio Installation**

Double-click the Install OS 4.3 RT file.

Review the Read Me section and click Continue.

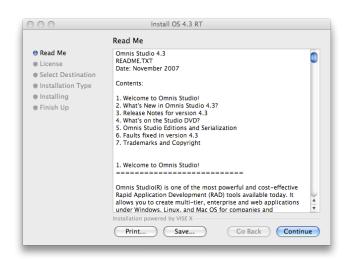

Review the License agreement and click Continue.

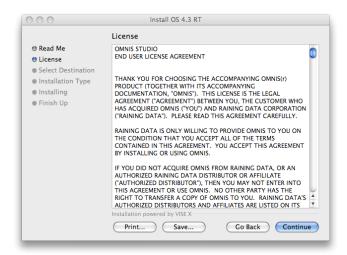

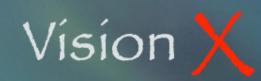

SYS-001 February 4, 2008

Click the Agree button.

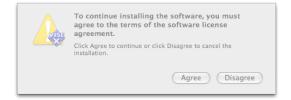

The installer automatically select your Applications folder. This is the preferred choice but you may select any other location where you wish Omnis Studio to be installed.

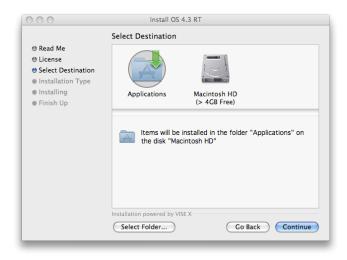

Click the Install button to start the process.

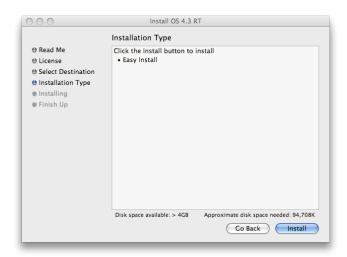

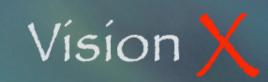

SYS-001 February 4, 2008

The installation process takes a couple minutes.

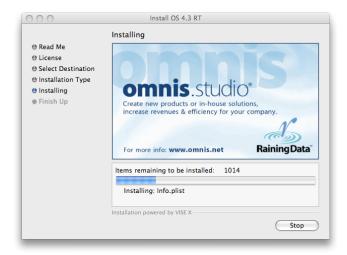

Click Quick once the installation is completed.

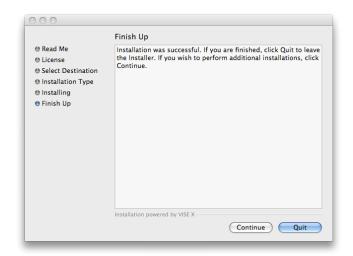

### **Installing the Reports Menu**

VisionX takes full advantage of an Omnis Studio feature called Adhoc Reports. This is a feature that allows you, the user, to create any custom report from the VisionX data file. These report formats are saved on your hard disk, independent from the application, allowing them to be later added to future versions of VisionX.

Go to your Applications folder.

Hold the Ctrl key and click on the Omnis Studio 4.3 RT file.

Select Show Package Contents.

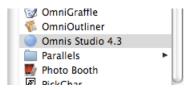

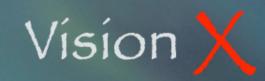

SYS-001 February 4, 2008

Select the Contents folder, then the MacOS folder, and the adhoc folder.

Move the adhoc.lbs file from the adhoc folder to the startup folder.

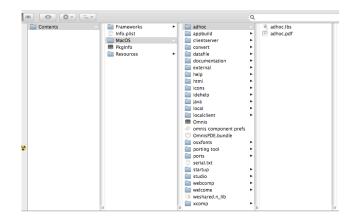

### **Activating Omnis Studio**

Before using VisionX you need to enter your Omnis Studio license number. One license number is required per VisionX user on the network. The data file Server doesn't need a license number as long as it is not used as a data entry station.

Open the Open Studio 4.3 RT program from your Applications folder.

Enter your name, company name, and a valid Omnis Studio license/serial number.

Click OK to validate your entry.

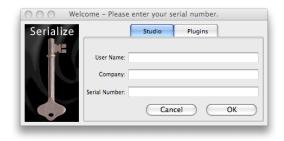

### **Installing VisionX**

Create a \*VisionX folder into your hard disk. This folder may be located in the Applications folder, on the Desktop, or in any other location you may prefer. The \* at the beginning of the folder name positions the folder at the top of the Finder list view thus allowing you a faster way to find it.

Place the VisionX, VisionX Customizer, and #VisionX Help-Labels USA files into this new folder.

Select the VisionX file and place a copy in your Dock. It may only be placed where documents are in the Dock, at the end of all applications just to the left of the Trash can.